## Importing Google Classroom Assignment Scores into Aeries

## Importing Google Classroom Assignment Scores into Aeries

• Student assignment scores will import into your Aeries automatically.

Grade all assignments in Google Classroom first, return grades to students, then import them to Aeries. Log into Aeries and open up your Home gradebook. **Attendance** Attendance by Photo Attendance by Photo - Old Gradebook Grades Student Data Choose the gradebook you wish to Edit Scores By.. import the scores into and then click 1 - Int. Science 8 - Spring Assignment | Student Manage Gradebook | Add Assignment on the Edit Scores By "Assignment" 1 - Int. Science 8 - Quarter 4 Class Assignment Manage Gradebook | Add Assignment 3 - Advisory - Year option. **Click Here** Click the **Assignment** tab and choose the assignment you want to import your scores into. #1 - 2-Week Dis Assigned: Mon Apr 6, 2020 Due: Mon Apr 20, 2020 ( Click on assignment tab Click the **show more** drop-down #15 - Earth-Sun-Moon Chapter 1 Quiz Assigned: Mon May 4, 2020 Que: Fri May 8, 2020 Category: Quiz Is Grading Completed? arrow and then click the Import from Google button. Import from Google

Choose the Google Classroom class you want to import scores from.

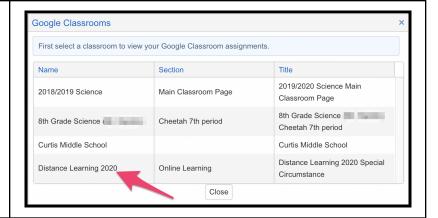

After Aeries loads your Google Classroom assignment, choose the assignment you want to upload and click **Confirm** to continue.

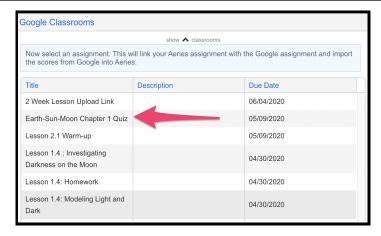

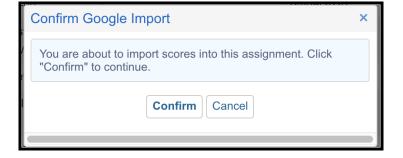

When the grades have loaded, you will get a summary prompt detailing how many grades were imported and any errors that occured. After analyzing the details press ok.

\*Note: The errors indicate students who did not complete the quiz and therefore no grade was uploaded for them.

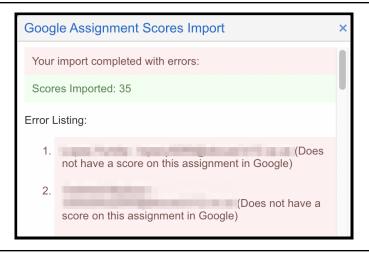

You have now successfully imported your quiz assignment from Google Classroom to Aeries.

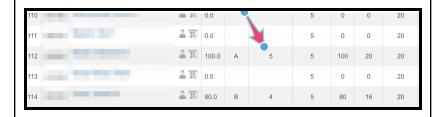

You can repeat this process as students continue to submit their work.